## **TUTORIAL DE EDICIÓN DE SONIDO MEDIANTE SOUNDFORGE**

El programa *Sound Forge* será el estándar que utilizaremos para la edición sonora en las prácticas de laboratorio de radio en el LAB-CAP. Este programa es una útil herramienta para componer las piezas sonoras que hayamos podido grabar previamente en los locutorios y nos permite de forma precisa y completa mejorar la producción final.

La pantalla inicial que muestra la apertura de un nuevo archivo, nos muestra los dos canales (al situar el cursor al lado del canal aparece una letra L o R advirtiéndonos en qué canal estamos) en las barras horizontales que dominan la pantalla, el nivel de grabación (barras verticales a la derecha de la pantalla). Así mismo se puede acceder con facilidad y claridad a botones de edición y reproducción

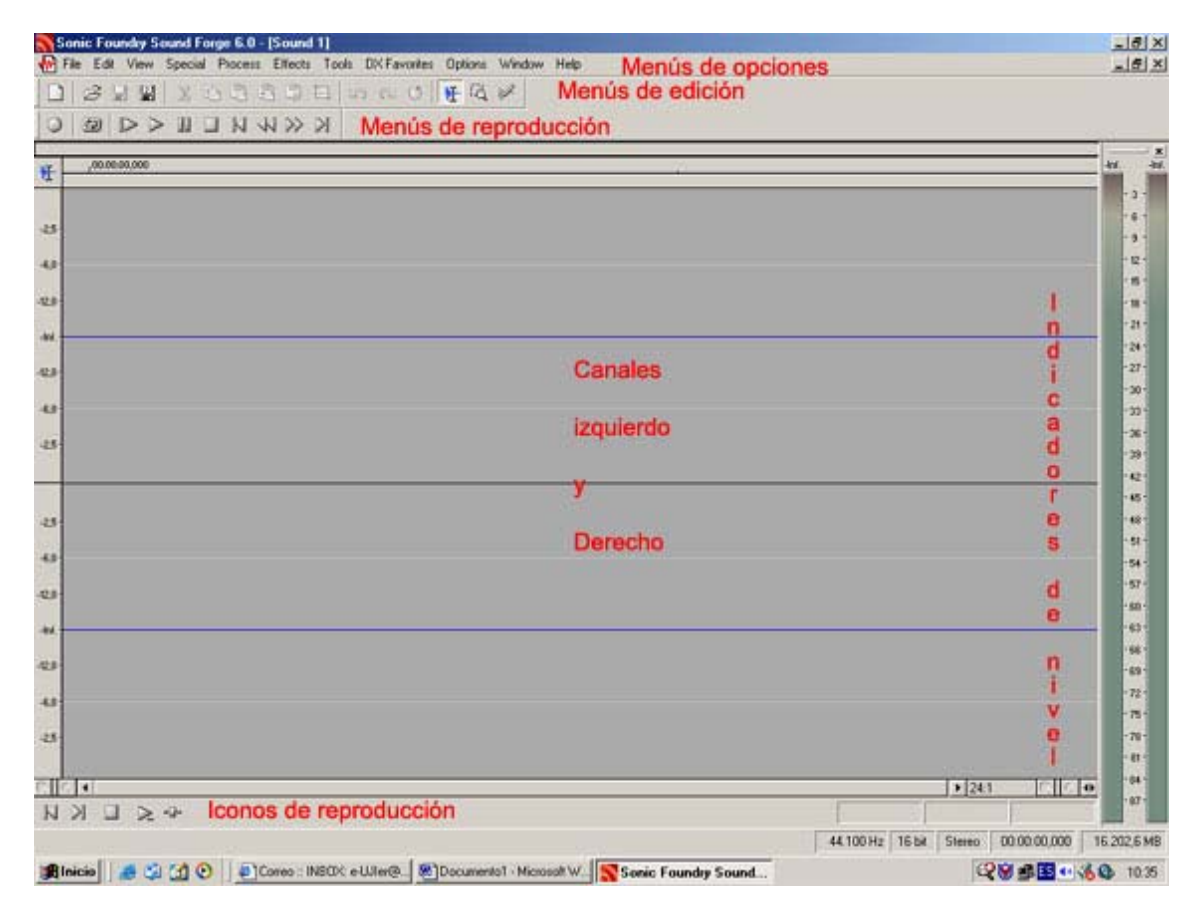

La lógica de trabajo habitual es la de usar las grabaciones realizadas en los estudios de radio o producción musical para mejorar su edición o para introducir sonidos o efectos. En caso que tengamos que introducir una fuente sonora grabada previamente, lo podemos hacer a través del reproductor de Minidisc (es necesario solicitarlo a los monitores, técnicos o profesor) o a través de un CD grabado.

Para introducir en un archivo de edición el trabajo previo realizado en MinisDisc es necesario conectar este al ordenador. Dicha conexión se puede hacer por medio de un cable RCA tal como se ve en la fotografía.

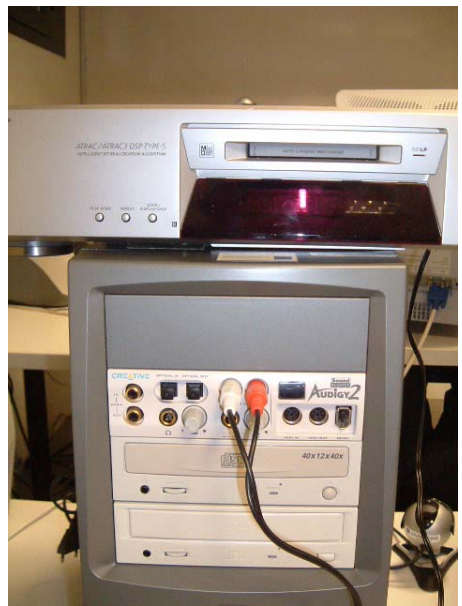

Foto 1 (entradas de rca a la tarjeta de sonido)

Las conexiones del cable RCA en el MiniDisc es necesario que se ubiquen en las salidas "out" para poder importar el sonido correspondiente:

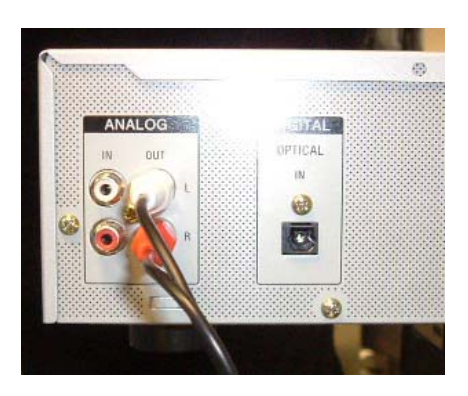

Así mismo se monitorizará el proceso de grabación con los correspondientes auriculares:

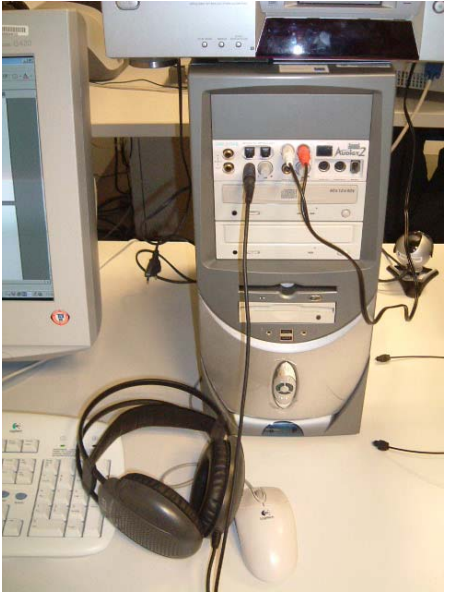

Una vez conectado el MiniDisc, se inicia el proceso de grabación. Para ello es necesario pulsar el botón superior izquierdo de grabación y aparecerá el cuadro de opciones, tal como se ve en la siguiente figura:

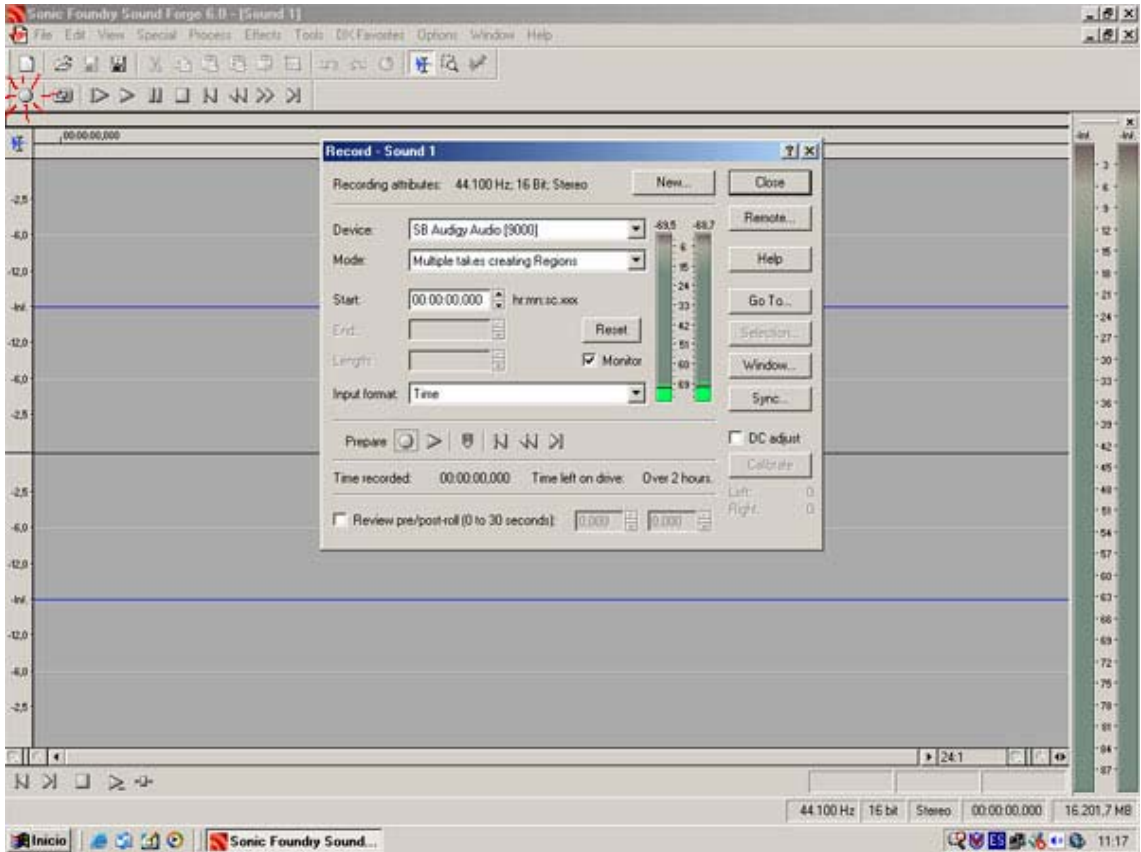

Una vez ajustado el punto de inserción del sonido (es conveniente seleccionar la unidad de tiempo necesaria en caso de insertar sobre un archivo existente; si son archivos nuevos, se puede comenzar desde cero) se inicia el proceso de grabación pulsando el botón resaltado. Aparecerá un marcador en rojo indicando la grabación en marcha y pulsaremos simultáneamente el botón *Play* del Minidisc en la pista seleccionada. Al mismo tiempo, en el indicador de nivel de la derecha, se registrará el nivel de grabación entrante.

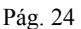

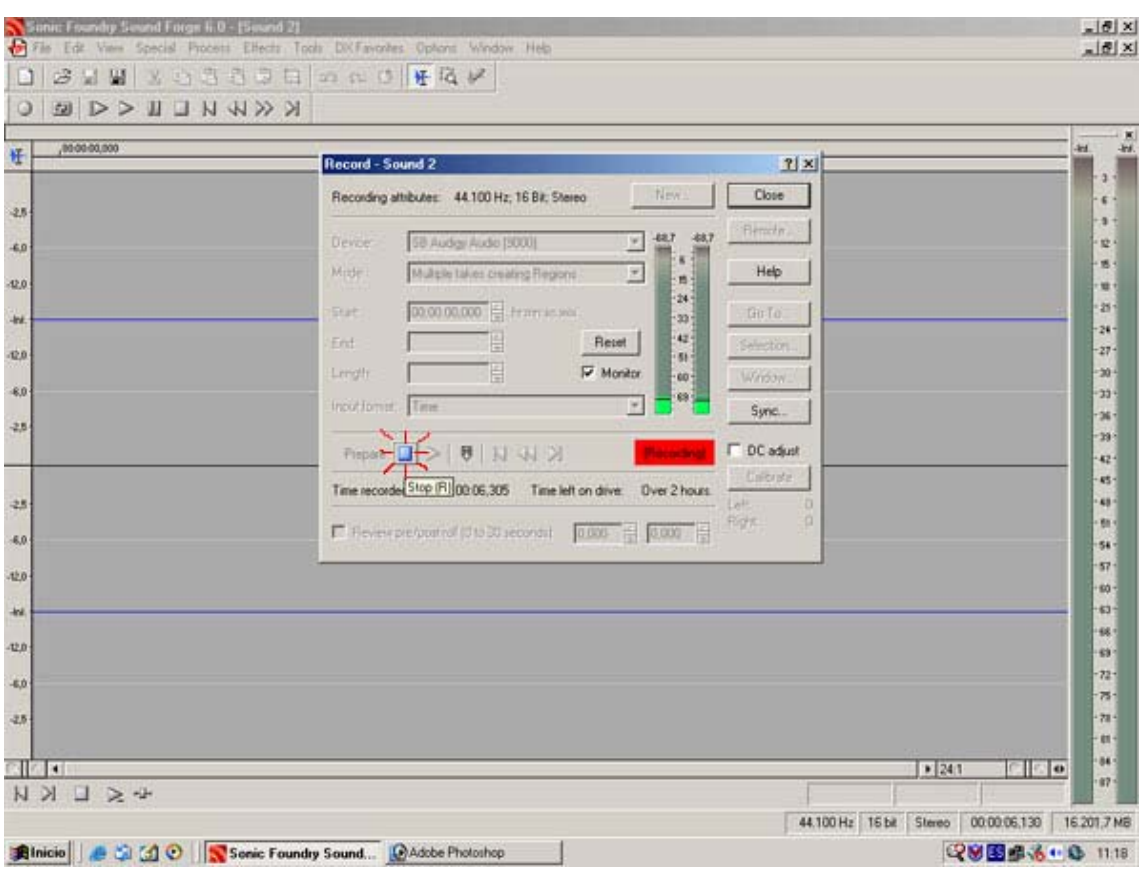

Es preferible pulsar en primer lugar el botón de grabación y después iniciar la puesta en marcha de la fuente. Al mismo tiempo, es mejor apagar la fuente al finalizar y cesar la grabación después. De esta manera nos quedarán dos silencios antes y después del archivo sonoro, fácilmente editables en la elaboración del sonido final.

La siguiente figura muestra la representación gráfica del sonido grabado. Podemos realizar un punto de inserción en cualquier parte del mismo y escucharlo desde ese lugar. Así mismo, podemos ver distintas escalas de tiempo ampliando y reduciendo la visión de la representación gráfica del sonido.

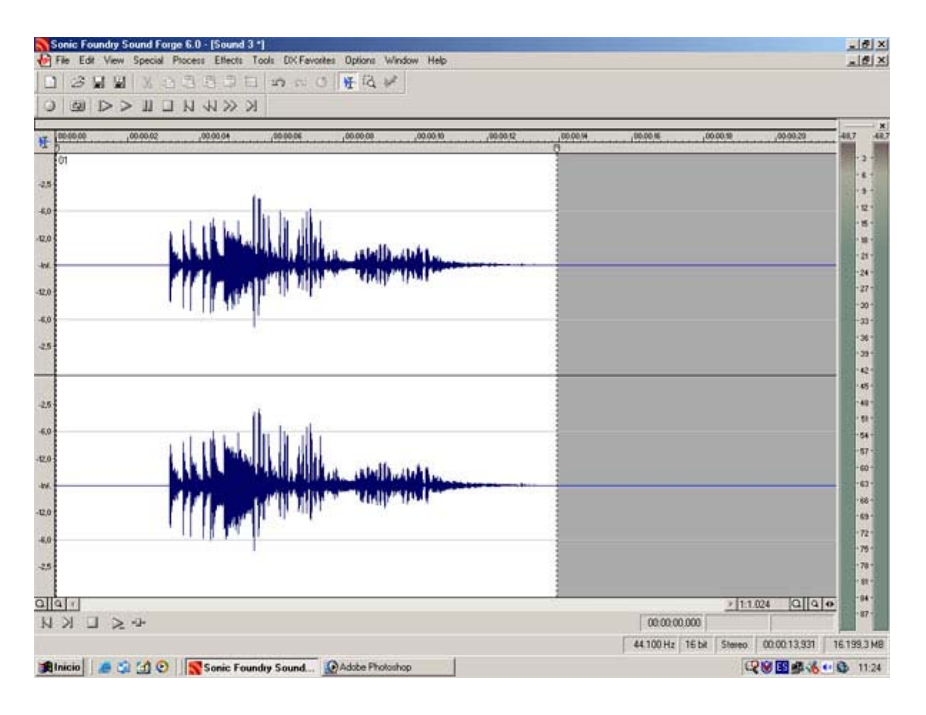

Tal como podemos observar en los gráficos de esta página, es posible interaccionar con el sonido registrado, escuchándolo desde puntos concretos, selecciones, etc. y monitorizando en todo momento sus características.

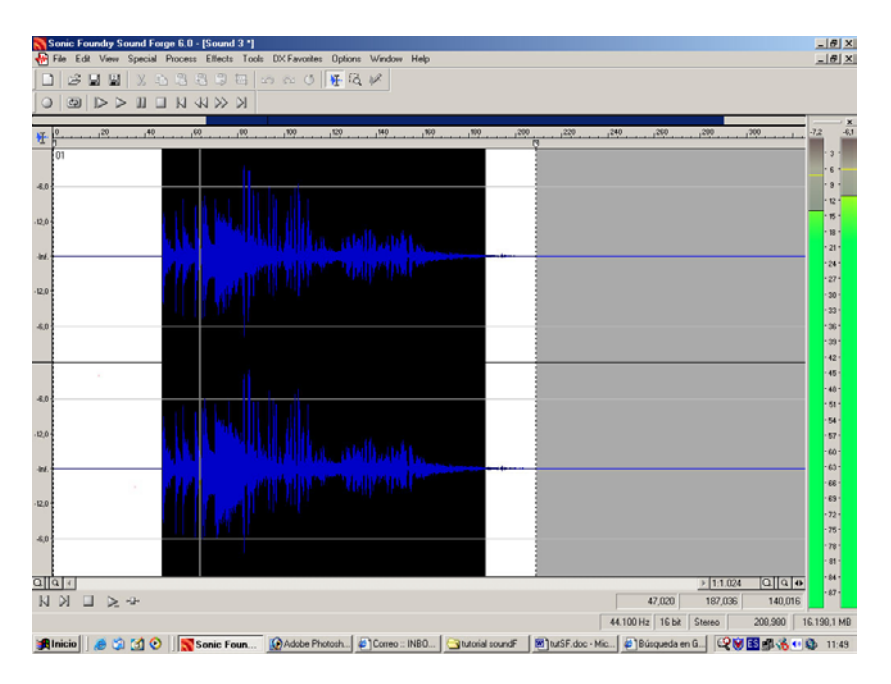

La capacidad de edición supone la posibilidad de cortar, copiar o borrar partes del sonido. Así mismo, podemos insertar otros sonidos, intercambiar partes del mismo, etc. Es imprescindible que cuando se utilicen otros sonidos insertos tengan las mismas características de frecuencia y muestreo de bits. Dichas características se pueden ver en las propiedades del archivo dentro del programa.

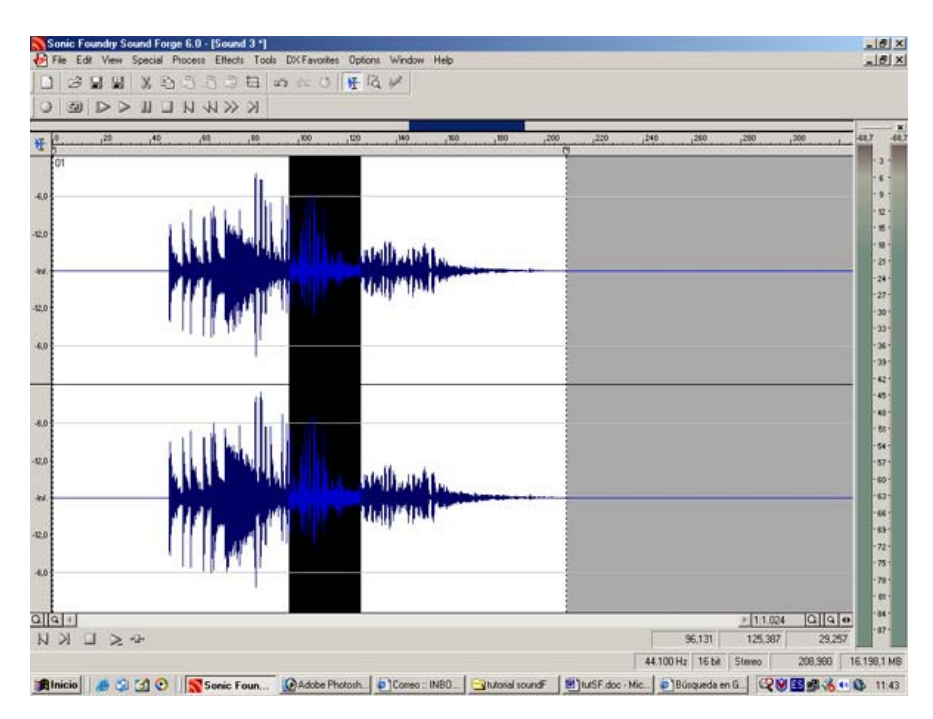

Para introducir secuencias de fundido de entrada, es necesario seleccionar en primer lugar el fragmento que se quiere introducir y posteriormente en el menú *Process* escoger la función "Fade" en su modalidad "in". Seguidamente se creará un efecto de decrecimiento inicial para una entrada progresiva de la intensidad de dicho sonido.

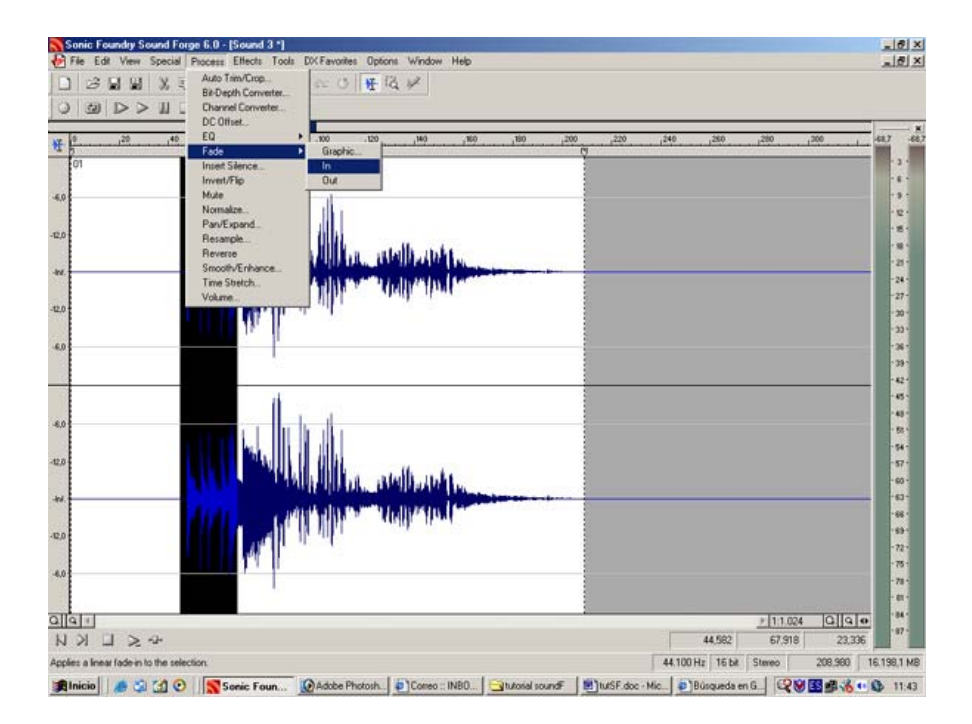

En caso que se desee crear una reducción de intensidad de sonido progresiva y de salida, se realizará el mismo proceso que en el punto anterior pero en la modalidad "out". Este tipo de fundidos se pueden realizar tanto en el principio y final del sonido como en sus fases intermedias.

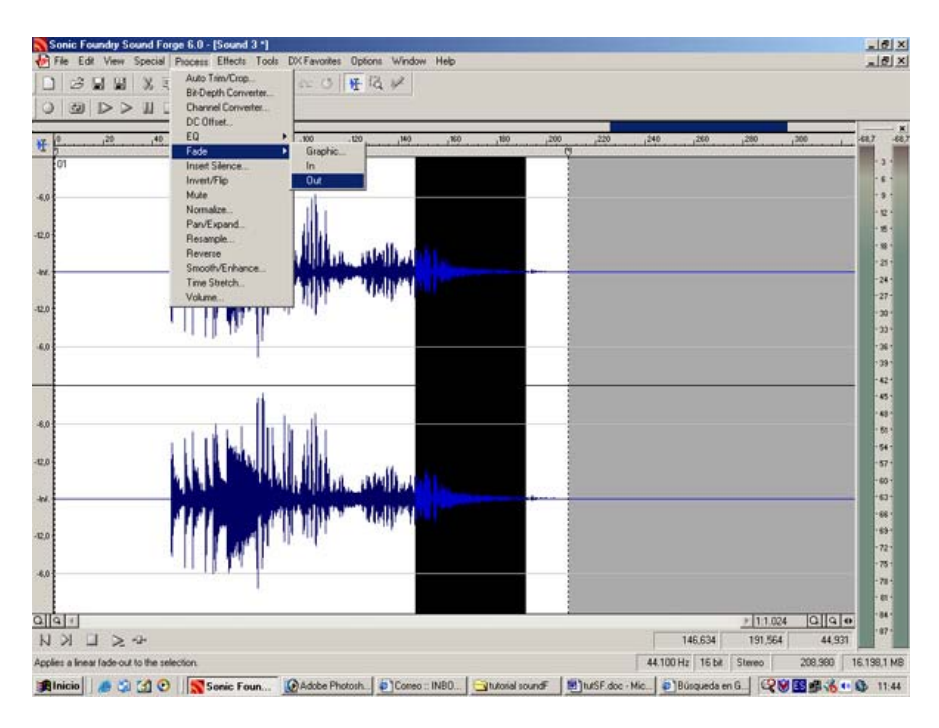

En el caso de querer realizar una mezcla (es decir, añadir otros sonidos sobre el ya existente y que se escuchen a la vez), se debe utilizar la herramienta "Paste Special – Mix". Para poder mezclar dos fuentes, necesitamos tener abiertos dos ficheros. (Ejemplo: el fichero que contiene la locución y el fichero que contiene la música). Seleccionamos el trozo de audio que queremos mezclar,

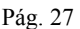

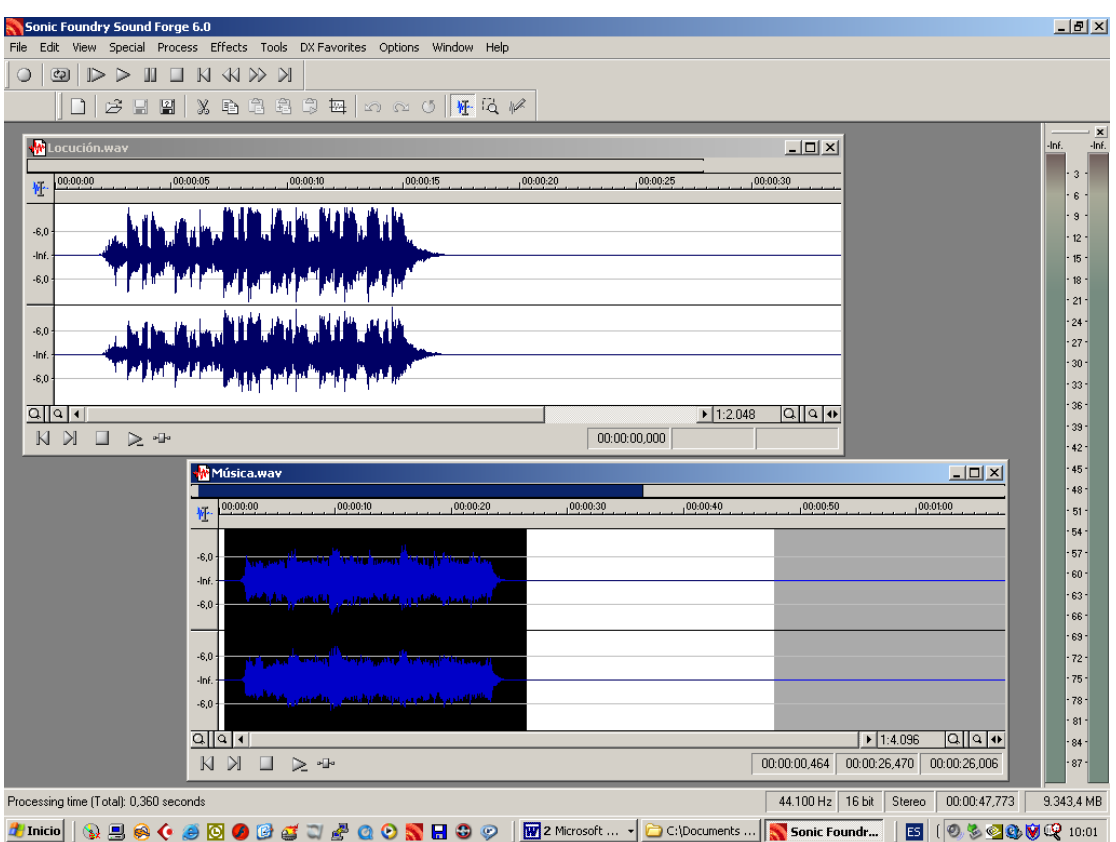

y lo copiamos (Control-C o *Edit* – *Copy*). A continuación volvemos al fichero sobre el que queremos realizar la mezcla, situamos el cursor en la posición sobre la que se desea mezclar y a continuación elegimos la herramienta *Paste Special – Mix*.

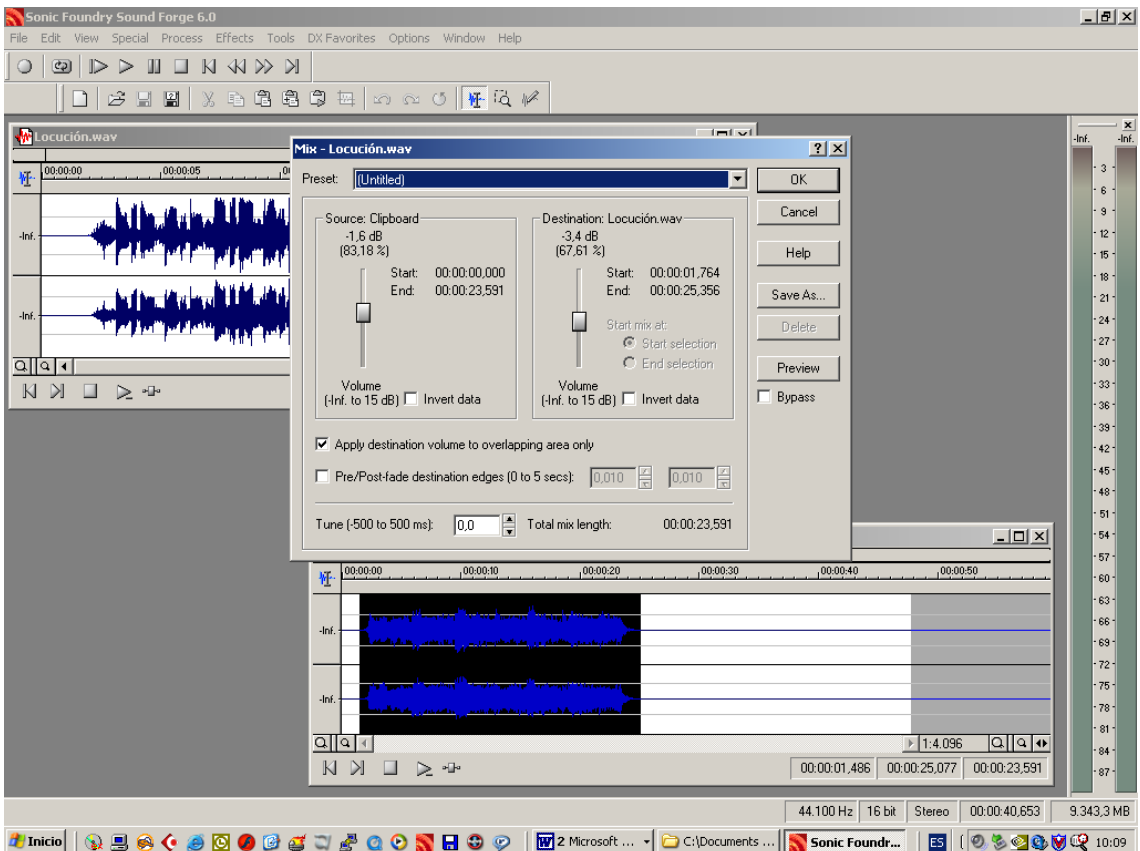

Con el control 'Source Clipboard', ajustamos el volumen de mezcla de la fuente de audio copiada (en el ejemplo: Música.wav). Con el control 'Destination' ajustamos el volumen de mezcla del fichero de audio sobre el que queremos mezclar (en el ejemplo: Locución.wav). Con el fin de comprobar que los volúmenes de la mezcla son los deseados, podemos hacer *click* sobre el botón 'Preview'. Esta acción nos permitirá escuchar unos cuantos segundos de la mezcla. Cuando se obtenga el resultado deseado, presionaremos la tecla OK.

El resultado es un nuevo fichero (En el ejemplo Locución.wav) que es la mezcla de las dos señales de audio.

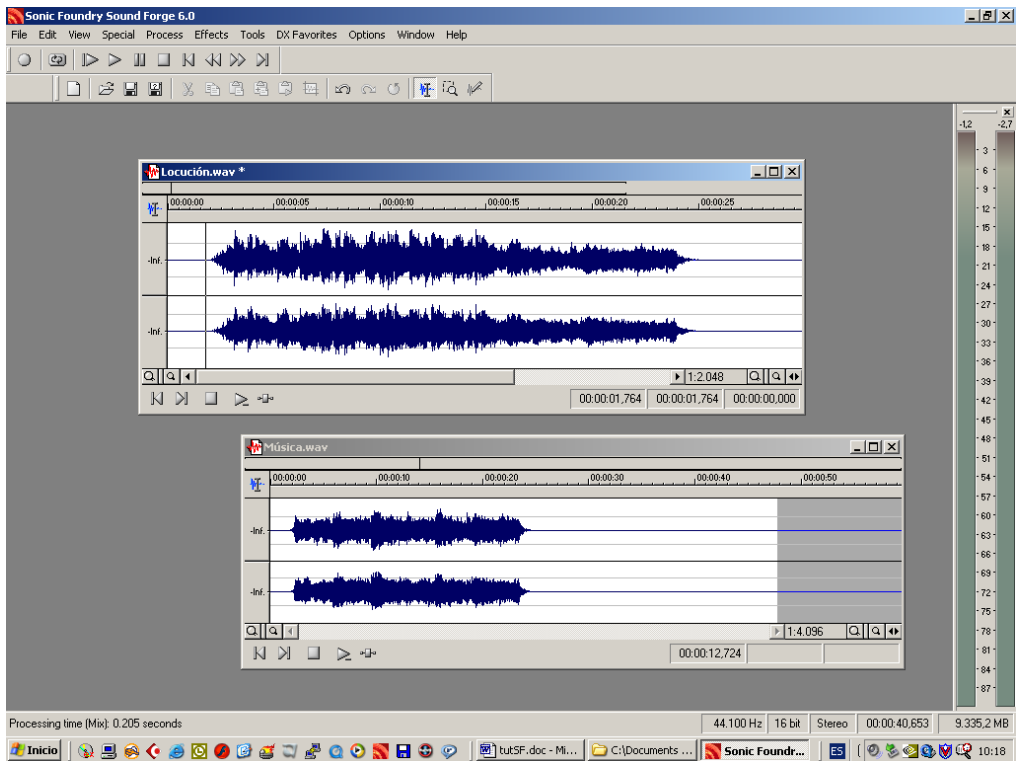

Finalmente, después de elaborar la edición específica, se puede guardar el trabajo realizado, tanto en el disco duro como en la grabadora de CDs, a través de la funcionalidad de acceso a la misma, desde dentro del propio programa *SoundForge*.

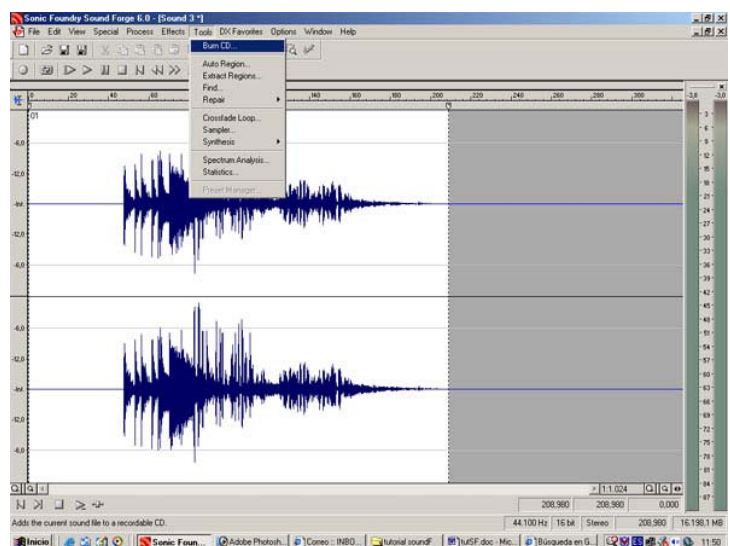